### **POOLS**

**How do I add a new pool location?**

**How do I add a new pool?**

**My pool is not one of the lengths listed for a pool?**

**How do I show two different pools at my club?**

**How do I change from yards to meters/ meters to yards?**

#### **SMART COACH**

**I can't quite see the display, even after moving it to the edge?**

Open the Pools tab and click on "Add a new location." This will take you to a screen where you can search for your pool location and add your pool details.

Open the Pools tab and click on "Edit or add pools" for your pool location.

Open the Pools tab and click on "Edit or add pools" and then click on the "Set custom distance" option to enter a custom pool distance.

Open the Pools tab and click on "Edit or add pools" to enter a second pool for your pool location.

Open the Pools tab and click on "Edit or add pools" to update the unit of measure for your pool from m (meters) to yd (yards).

There could be several reasons why the display is a bit off. First, try adjusting your view from the Ciye™ app.

- 1. Pair your goggles to the Ciye™ app.
- 2. Wear your goggles as if you were going swimming (don't just hold them up to your eyes).
- 3. In the Ciye™ app, go to the Goggles tab, select "Adjust Goggles Screen." Use the arrows to adjust the position of the text in the display. If you are still having trouble please try a different nose bridge (included in the Goggles box) and repeat the above steps.

Yes, connect your Smart Goggles to the Ciye™ app and from the Goggles tab, select "Customize Goggles Screen." From there you can select your desired display type from the drop down menu.

Connect your Smart Goggles to the Ciye™ app and from the Goggles tab, select "Customize Goggles Screen." From there you can select your desired display type from the drop down menu.

From the Goggles tab, connect your Smart Goggles to the Ciye™ app and select "Adjust Goggles Screen." Use the brightness slider to adjust.

**Can I customize what I see in the goggles?**

**I would like to see a different set of metrics when I swim?**

**How do I change the brightness of the display?**

**FINIS, Inc.**  FINISswim.com

USA 925.454.0111 | EU +359 2 936 86 36

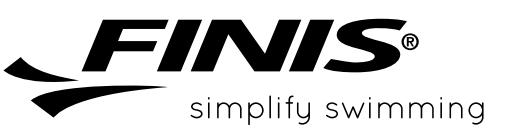

#### **GENERAL**

**What units are used to show my swim distance? How is Ciye™ pronounced? Can I use my Smart Coach with multiple goggles? How do I know if my Smart Goggles are charged? How do I take care of my Smart Coach? What do I do if I see residue on the Smart Coach metal posts? Can I use this for open water swimming? How do I share my swim on Strava? How do I turn off my Smart Coach? What do I do if my Smart Coach is having trouble charging?** The app displays the distance in the units of the pool. Make sure to set up the correct units for your pool. "See", as in "See Your Swim" Yes, but they need to be the FINIS goggles built to hold the Smart Coach, available in blue and smoke lenses. Please see your options at [www.FINISswim.com](http://www.FINISswim.com). You can check the battery life by navigating to the Goggles tab in the Ciye™ app. Additionally, when you connect the charging cable you will notice an orange and yellow light appear. The orange light indicates that the goggles are charging while the yellow light indicates that they are connected via Bluetooth®. When the battery is fully charged the orange light will turn off. The flashing yellow light will stay on as long as the charging cable is connected. Metal contacts on the Smart Coach should be rinsed with fresh water and dried after each use. Please always rinse your goggles with fresh water after a swim. If you do get residue on your Smart Coach, you can remove it with rubbing alcohol and a soft cloth. Be careful not to touch the lens. Yes, go for it. We will show you your swim time. Open the Ciye<sup>™</sup> app and click on the Profile icon in the upper right. Scroll down to the "Connect Workout App" section to connect to Strava. Once connected, your workouts will automatically post to Strava after you sync to the Ciye™ app. The Smart Coach will turn off automatically ten minutes after pressing the button to end the swim or after ten minutes of inactivity, whether Bluetooth® is active or not. The Smart Coach will remain on while the Ciye™ app is open and synced. The Smart Coach will turn off two minutes after the app is closed. The Smart Coach will remain on while connected to the charger. Please always rinse your goggles with fresh water after a swim. If residue does appear, you can remove it with rubbing alcohol and a soft cloth. Be careful not to touch the lens. **How do I set/change my goals?** Open the Ciye™ app and click on the Profile icon in the upper right corner. Go to the Goals section and update to meet your desired goals.

**FINIS, Inc.**  FINISswim.com USA 925.454.0111 | EU +359 2 936 86 36

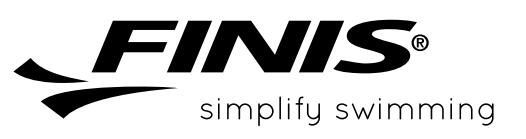

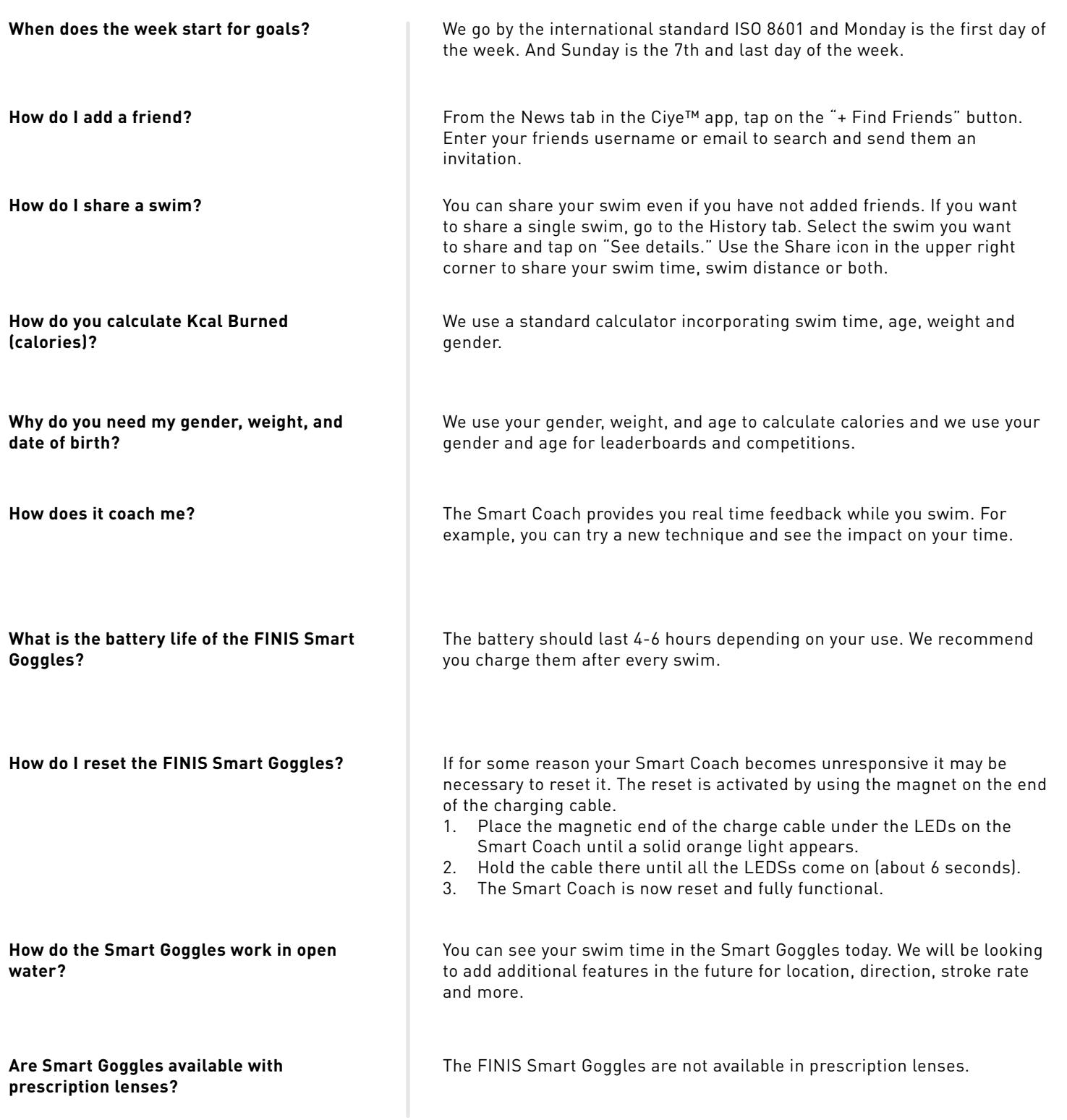

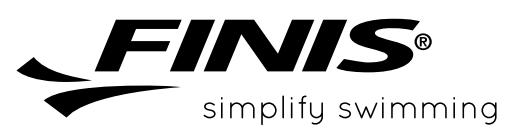

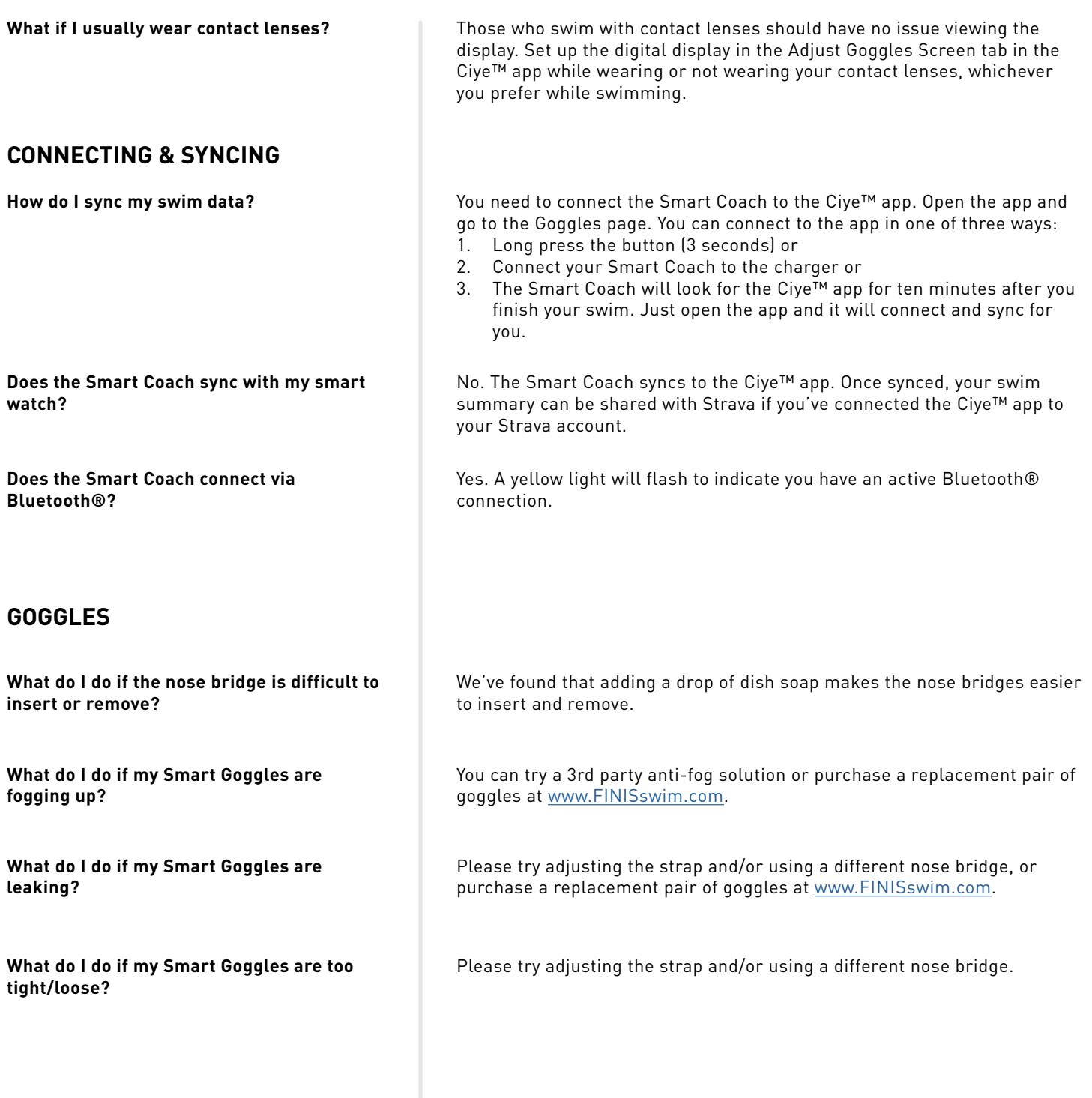

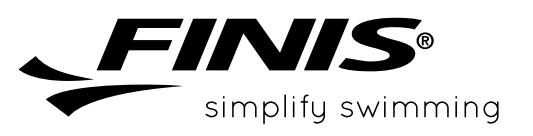

### **MISSING TURNS, STOPS & OTHER ERRORS**

**How long does it take the Smart Goggles to record a stop?** 

**The goggles missed a turn, what do I do?**

**The goggles missed a stop, what do I do?**

**The goggles showed a stop, but I actually turned?**

**The goggles are not working for my drills (kick, scull, slower drills).**

We validate a stop at 3.5 to 4 seconds of no swimming motion. This is to ensure that you have fully stopped and did not just do a slower turn.

Our apologies for missing one of your turns. We strive for the highest accuracy and we continue to improve our ability to detect the details of your swim. If it happens regularly, please email us at [support@](mailto:support%40ciye.co?subject=)FINISinc.com.

Our apologies for missing one of your stops. We strive for the highest accuracy and we continue to improve our ability to detect the details of your swim. If it happens regularly, please email us at [support@](mailto:support%40ciye.co?subject=)FINISinc.com.

Our apologies for missing one of your turns. When you reach the end of the pool (or lake or ocean) we look to see if you turned around or stopped. Sometimes on slower turns we calculate that you actually stopped. If it happens regularly, please email us at [support@](mailto:support%40ciye.co?subject=)FINISinc.com.

The goggles will pick up most drills for kicking and sculling. We need to see motion in order to record your activity, so sometimes we will not be able to see slow motion activity. If it happens regularly, please email us at [support@](mailto:support%40ciye.co?subject=)FINISinc.com.

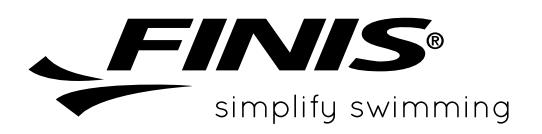

**FINIS, Inc.**  FINISswim.com USA 925.454.0111 | EU +359 2 936 86 36